## **About Web VPN**

**Web VPN** provides secure, authenticated remote access to University resources via a personal device.

Whether on campus over the University wireless network, at home, or in a wireless hotspot, all you need is an internet connection – open your web browser and log into the VPN with your usual University username and password.

The VPN works on Windows, Mac and Linux and has been tested using Edge, Chrome, Firefox and Safari.

**Note**: These guidelines and the accompanying screenshots are from a Windows 10 laptop. Depending on your device and operating system, your experience may differ.

## **BEFORE you use the VPN**

- you must be connected to the internet
- you must have a current University of Aberdeen username and password
- you must have up-to-date antivirus software
- you must ensure your Windows and Mac OS updates are current

If in doubt, or if you would like guidance, please contact the [IT Service Desk.](mailto:servicedesk@abdn.ac.uk?subject=Web%20VPN)

### **Login**

- 1. Open a web browser, and go to: [remote.abdn.ac.uk](https://remote.abdn.ac.uk/)
- 2. If you are already logged in to Microsoft 365, then you will be taken directly to the Web VPN home page.

If you are not logged in to Microsoft 365, then you will be prompted to do so at this point and complete Multi Factor Authentication. The Web VPN screen will then appear.

# **Types of resources**

The VPN home page will show you the collection of resources assigned to you. To request access to a resource please contact the [IT Service Desk.](mailto:servicedesk@abdn.ac.uk)

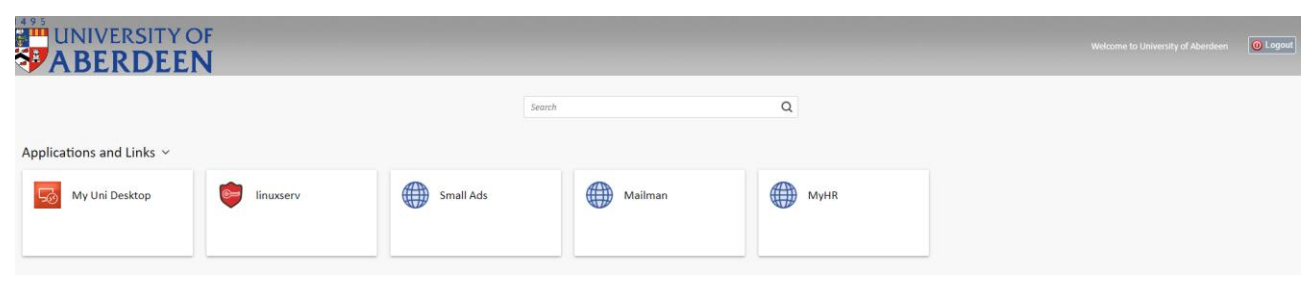

My Uni Desktop: you will only see this if you have been assigned to a specific group or an individual desktop computer.

Linuxserv: an application tunnel which allows access to other internal services which are not websites or desktops.

Web links: allow you to navigate to internal university web pages from within the VPN for example MyHR or SmallAds.

# **Using the VPN**

Please note that these instructions are for **Windows**. If you are using a different operating system then the steps may vary.

**My Uni Desktop**

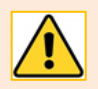

Please note that this resource does not work on a Mac operating system.

1. Click the My Uni Desktop icon to download a connection file. If prompted, save the file, then open it to run the program.

**Note**: You will need to download and run a new connection file each time you use My Uni Desktop.

2. The Remote Desktop Connection window appears with the question **Do you trust the publisher of this remote connection?** Click **Connect** to confirm.

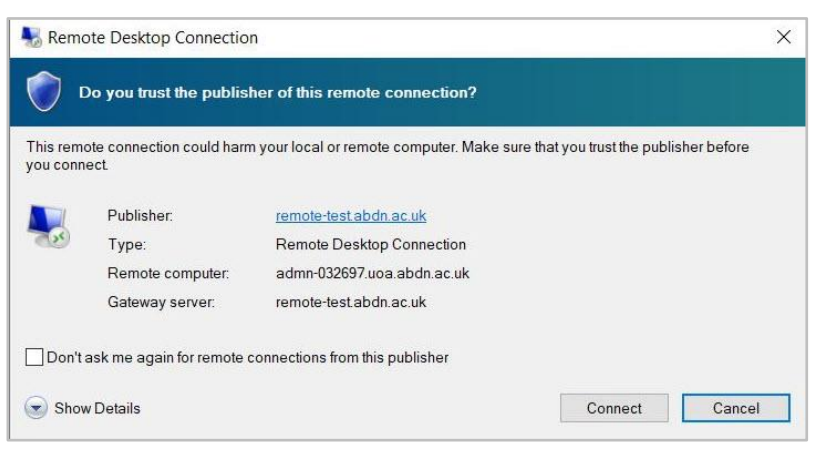

- 3. The Windows Security window appears. Check if the account name under the Password field matches your University of Aberdeen account (eg UOA\userid).
	- − If it does, enter your password and click **OK**.
	- − If it it doesn't, click **More choices**  and **Use a different account.** Enter your University username and password and click **OK**.
- 4. Click OK on the IT Services Conditions of Use screen and the desktop will appear.
- 5. When you are finished, sign out via the Windows menu on the remote desktop to go back to the VPN home page.

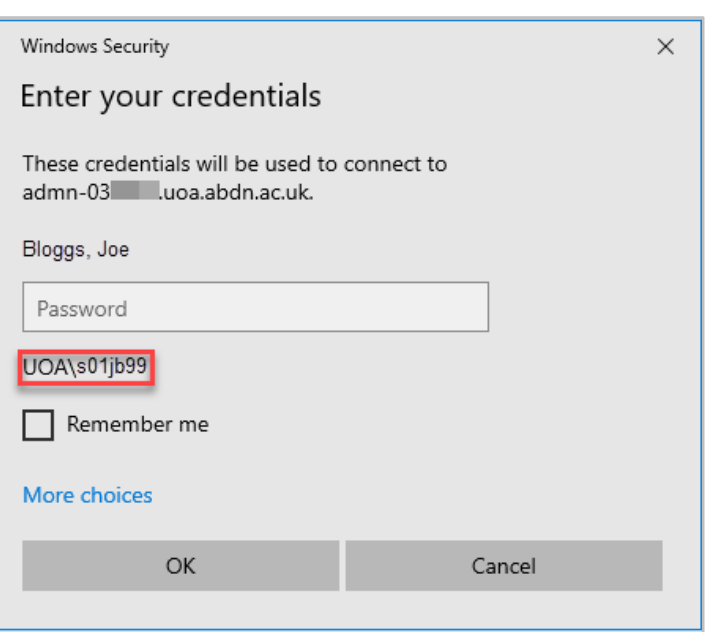

#### **Linuxserv**

1. The first time you use this service, an F5 Applications Tunnel window will appear. Click Download to run the installer. Use the 'Click here' link when the installation completes.

2. Click **Open F5 Networks VPN**.

- Application Tunnels Application Tunnel client components are required. 1. Download and run the installer. Download 2. Click here when the installation completes. University of Aberdeer Open F5 Networks VPN?
	- https://remote-test.abdn.ac.uk wants to open this application.
	- Always allow remote-test.abdn.ac.uk to open links of this type in the associated app

Open F5 Networks VPN

Cancel

×

3. You may then get a security alert window. You can click the appropriate message to either always allow the program to run from this site, or allow it for this session only.

This site is not on your Trusted Sites list.

Access/Application Tunnels on your system.

 $\rightarrow$  Add this site to your Trusted Sites list, and always allow running Network Access/Application Tunnels from this site.

The site 'remote-test.abdn.ac.uk' is attempting to run Network

- $\rightarrow$  Allow this site to run Network Access/Application tunnels on your system for this session only.
- $\rightarrow$  Do not allow this site to run Network Access/Applications tunnels on your system, and do not connect to this site.

- 4. You will see a linuxserv connection window. A Security Alert window will appear telling you that the site is attempting to run a local application (PuTTY). Click **Yes**  to allow the operation. If the PuTTY application is in the C:\Program Files folder on your computer, then it will run.
- 5. Click **Disconnect** when finished to go back to the VPN home page.

Common/linuxserv - https://remote-test.abdn.ac.uk - F5 VPN

Security Alert

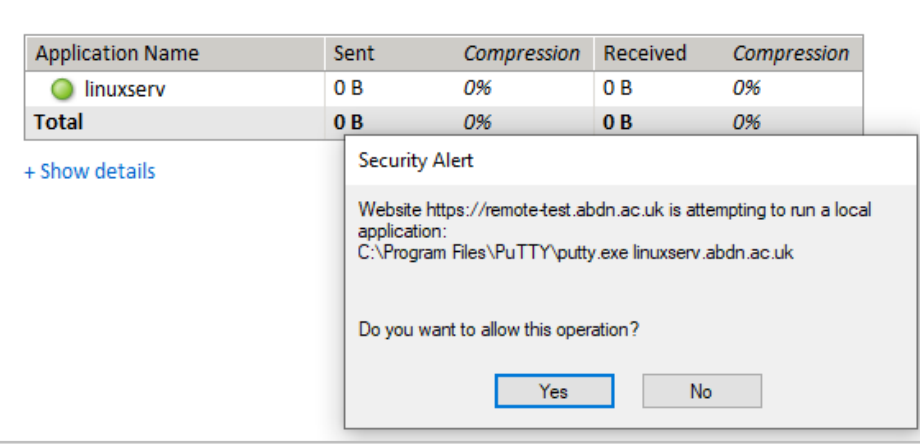

## **Web links**

Click the icon and the website will open in a new browser tab.

## **Ending a session**

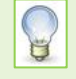

There is no need to press the Logout button if you will be using Microsoft 365 apps afterwards, such as Outlook or OneDrive. The VPN session will automatically time out after a 15 minute period of inactivity. It will show a warning message about the session ending and you can click the appropriate button if you want to stay connected or disconnect. After the session times out, there is a link you can click on to start a new session.

# **Further information and help**

Contact the University's [IT Service Desk](mailto:servicedesk@abdn.ac.uk?subject=Web%20VPN) if you require further information or help.